## Providências ativas

É possível acompanhar as providências ativas - que estão tramitando. O usuário deve acessar o menu "Providências" e clicar no item de menu "Ativas".

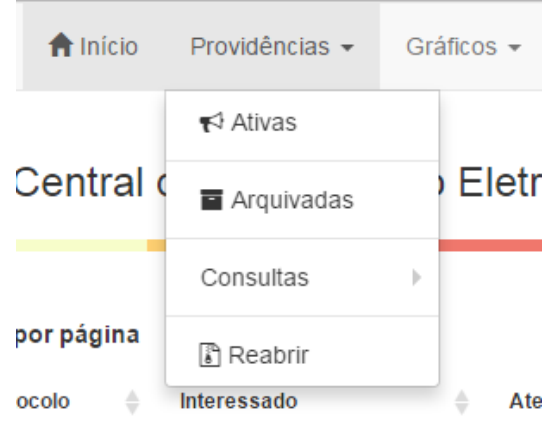

Menu providências ativas - 01

Esta tela possui uma tabela que mostra todas as providências ativas de todos os setores da Corregedoria.

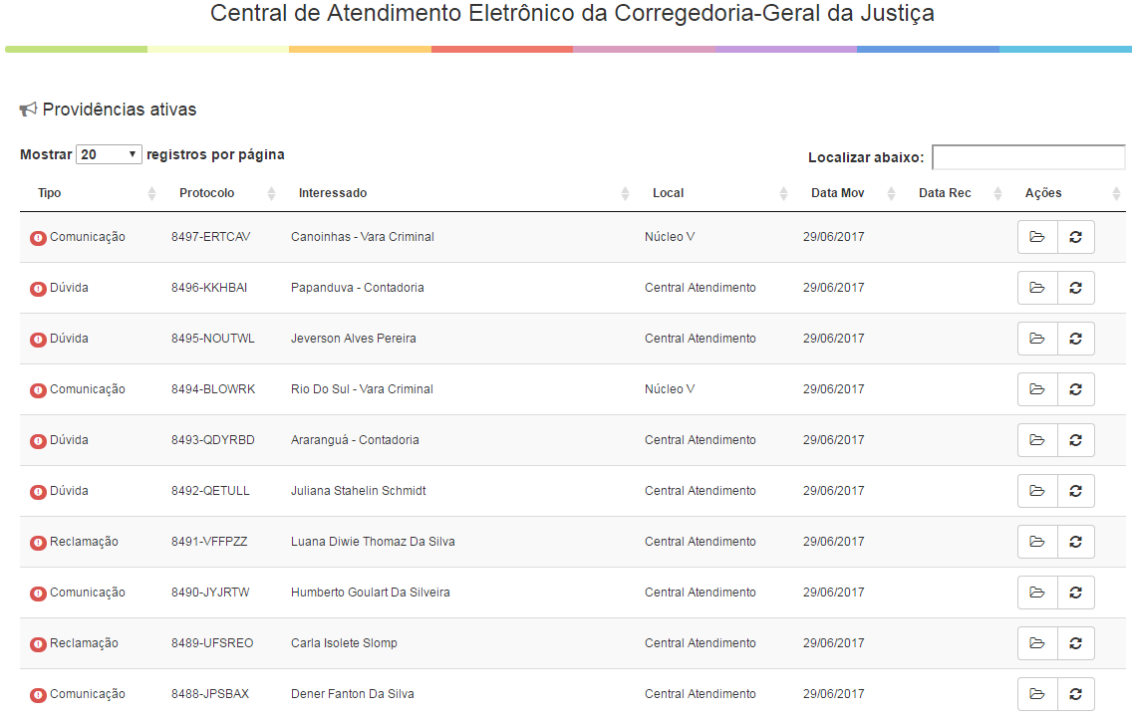

Tabela de providências ativas - 02

É possível visualizar as providências ativas em todos os setores, identificar se há o recebimento da providência, em que setor ela se encontra, seu tipo, etc.

Para visualizar o conteúdo do pedido inicial o usuário deve clicar no botão  $\Box$  "Consultar" providência" na coluna "Ações". A janela flutuante de detalhes da providência será aberta. Para consultar as movimentações da providência (os setores por onde ela transitou) clique no botão  $\sigma$  "Movimentos".

Aplicando o filtro o usuário identifica por exemplo as providências ativas alocadas a um determinado setor.

| Mostrar 20    | v registros por página |                       |   |                  |                      | Localizar abaixo: informática |       |   |
|---------------|------------------------|-----------------------|---|------------------|----------------------|-------------------------------|-------|---|
| <b>Tipo</b>   | Protocolo              | Interessado           | ÷ | Local            | <b>Data Mov</b><br>٥ | <b>Data Rec</b><br>÷          | Ações |   |
| Comunicação   | 8207-YJBIZB            | Jose Francisco Chagas |   | Ass. Informática | 19/06/2017           |                               | ₿     | ø |
| Comunicação   | 8157-MKNYMT            | <b>Isaac Silva</b>    |   | Ass. Informática | 27/06/2017           | 29/06/2017                    | ₿     | c |
| Comunicação   | 8156-XWTGFP            | Cleber Viana          |   | Ass. Informática | 08/06/2017           | 08/06/2017                    | ₿     | c |
| Comunicação   | 7968-HDFSVB            | <b>Renato Carlos</b>  |   | Ass. Informática | 25/05/2017           | 08/06/2017                    | ₿     | ø |
| O Comunicação | 7967-AAIEZK            | Andrei Do Carmo       |   | Ass. Informática | 25/05/2017           | 07/06/2017                    | ₿     | c |
| O Comunicação | 7782-UUYIRB            | Murilo Oliveira       |   | Ass. Informática | 12/05/2017           | 12/05/2017                    | ₿     | O |
| Comunicação   | 7781-BUJAZU            | Agamenon De Thierse   |   | Ass. Informática | 12/05/2017           | 12/05/2017                    | ₿     | ø |
| O Comunicação | 7779-MDCVYC            | Socrates Cabral       |   | Ass. Informática | 12/05/2017           | 12/05/2017                    | ₿     | c |
| Sugestão      | 7466-JTNGNF            | Alexandre Machado     |   | Ass. Informática | 10/05/2017           | 10/05/2017                    | ₿     | c |

Tabela de providências ativas filtro aplicado - 03

Na parte inferior da tabela de providências ativas ficam os botões de paginação, que ao serem clicados carregam um novo conjunto de registros, conforme a configuração de agrupamento de registros por página.

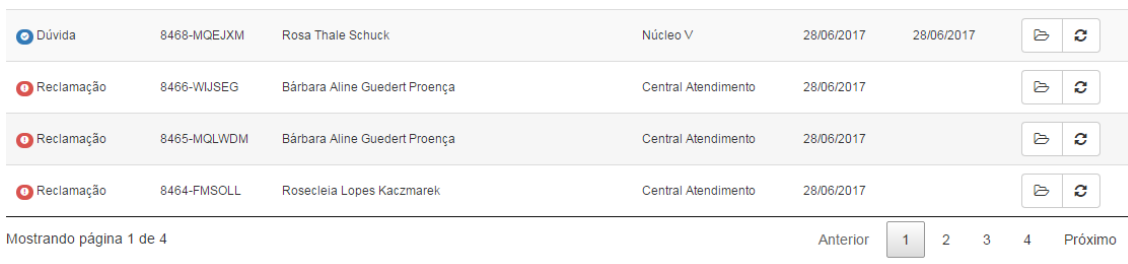

## Tabela de providências ativas paginação - 03

No caso acima há quatro páginas, que agrupam registros (linhas), conforme a configuração de agrupamento (Mostrar 20 registros por páginas). A quantidade de botões irá variar conforme a configuração de agrupamento.